# Documentando Vacuna de COVID-19

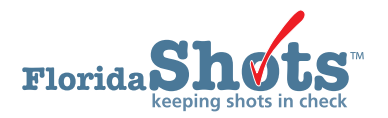

A los proveedores inscritos para vacunas de COVID-19 se les requiere que informen los datos de vacunación en Florida SHOTS dentro de 24 horas de su administración. La documentación puede ser cargada electrónicamente a través de una conexión establecida con un software compatible de Expedientes de Salud Electrónicos (Electronic Health Record EHR), entrada manualmente en el expediente del paciente en Florida SHOTS o cargada a través de la Hoja de Cálculo de Excel de Florida SHOTS. Esta guía corta le proveerá instrucciones paso por paso para entrar una vacuna de COVID-19 en el expediente del paciente y cargar una hoja de cálculo.

#### **Documentando la vacuna en el expediente del paciente**

## **PASO 1**

Inicie sesión en [Florida SHOTS.](https://www.flshotsusers.com/)

## **PASO 2**

Complete una Búsqueda de Paciente desde el menú de "**Pacientes**" **(Patients)** de Florida SHOTS para abrir o añadir el expediente del paciente.

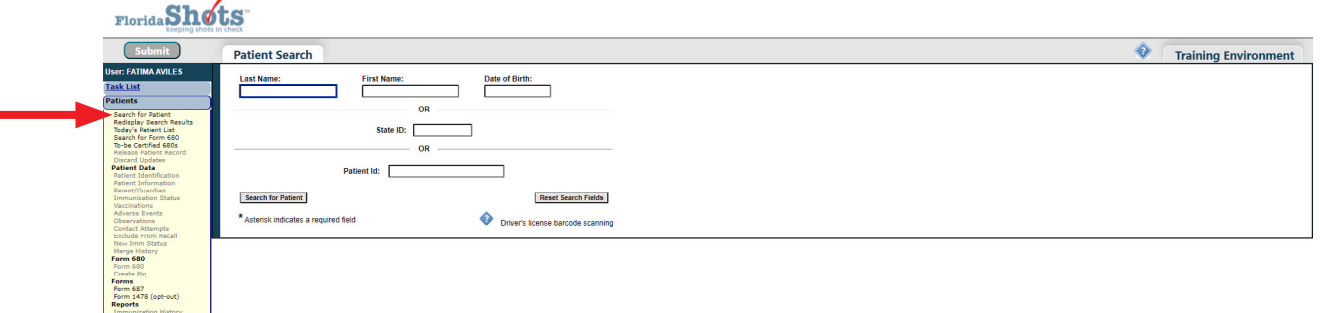

# **PASO 3**

Seleccione "**Vacunas**" **(Vaccinations)** del menú de Florida SHOTS y haga clic en el botón de "**Añadir un Expediente (Add a Vaccination Record) de Vacunas**".

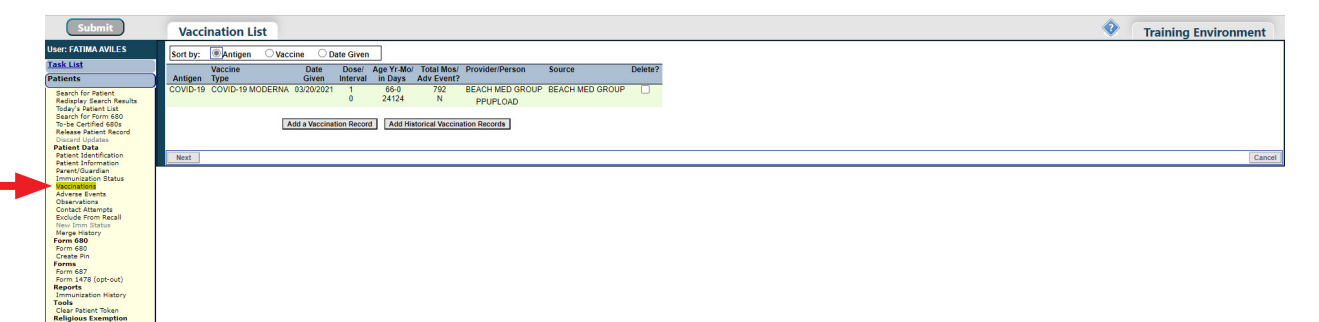

En la página de "**Añadir Expediente de Vacunación**" usted necesitará completar los siguientes campos:

- **Tipo de Vacuna (Vaccine Type):** Escriba el tipo de vacuna de COVID-19 que recibió el paciente.
- **Fecha de Vacunación (Date Given):** Escriba la fecha, o si la vacuna fue administrada hoy, escriba "T" y la fecha actual aparecerá automáticamente.
- **Lugar de Inyección (Injection Site):** Registre el lugar específico en el cuerpo donde se administró la inmunización.
- **• Ruta de Inyección (Injection Route):** Registra el método utilizado para administrar la inmunización.
- **• ID de Org del Proveedor (Provider Org ID):** El nombre de la práctica que administra la vacunación por defecto va a su práctica.
- **• ID de la Persona Proveedora (Provider Person ID):** Seleccione el ID de la persona proveedora del personal que administra la inmunización.
- **• Lugar de Servicio de Imm (Imm Service Site):** Si su organización tiene múltiples lugares de servicio, usted puede indicar cuál lugar administró la vacuna. Si la vacuna que está siendo grabada es la más reciente, y el lugar de servicio seleccionado difiere del área de servicio en la página de "Información del Paciente", se le preguntará a los usuarios si desean o no actualizar el lugar de servicio del paciente.
- **• Programa de Financiación (Funding Program):** Seleccione el esfuerzo de COVID-19 del menú desplegable.
- **• Seguro del Paciente (Funding Program):** Especifica la cubierta de seguro del paciente.
- **• Recipiente de VIS (VIS Recipient):** Seleccione la persona que recibe la Hoja Informativa para este paciente. Puede seleccionar "Otro" y usted puede escribir el nombre de la persona que recibe el formulario así como la relación de esa persona con el paciente.
- **• Fecha de VIS (VIS Date):** Escriba la fecha de la Hoja Informativa provista para esta vacunación. Para ver la información de VIS actual, haga clic en el enlace Estados de Información de Vacuna del CDC (VIS) encima del campo "**Recipiente de VIS**".
- **• Consentimiento para Tratamiento Provisto por Recipiente de VIS (Consent for Treatment Given by VIS Recipient):**  Cuando se graba la información de VIS, este campo aparece y es requerido. Deje el valor de defecto en "Sí" si la persona que recibe el VIS dio consentimiento para tratamiento. Si la persona que da consentimiento no es la misma que la persona que recibe los estados, se debe utilizar la política local de documentación de consentimiento para tratamiento.
- **• Manufacturero, Número de Lote & Fecha de Expiración ( Manufacturer, Lot Number & Expiration Date):**  La información de la vacuna que fue administrada.
- **• Factores de Riesgo 1 de COVID-19 (COVID-19 Risk Factors 1):** Favor de indicar la elegibilidad del paciente para esta vacuna.

Remueva la marca de "**Añadir otro expediente de vacunación**" **(Add another vaccination record)**.

Haga clic en el botón de "**Continuar**" **(Next)**.

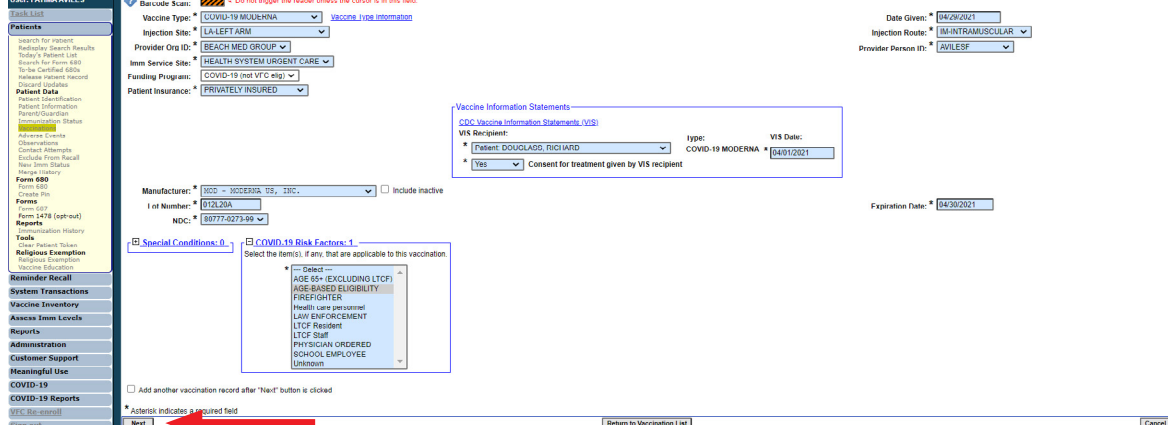

Haga clic en "**Enviar**" **(Submit)** para guardar el expediente de vacunación.

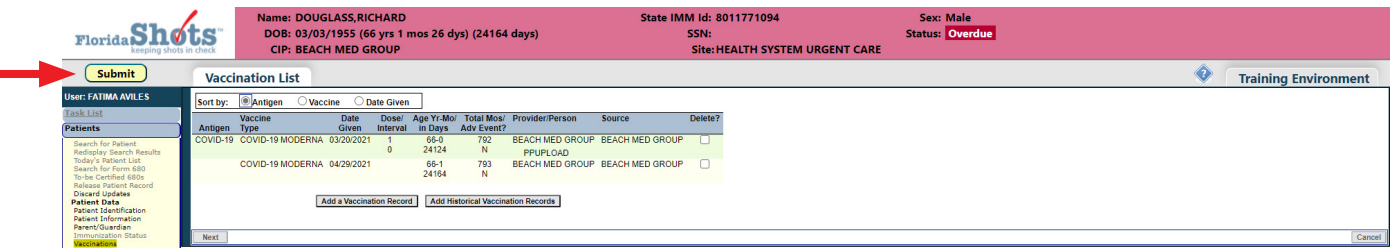

**Documentando Historial de Vacuna (Utilice la Tarjeta de Expediente de Vacunación de COVID-19 del Paciente)**

## **PASO 1**

Inicie sesión en Florida SHOTS.

#### **PAS0 2**

Complete una Búsqueda de Paciente desde el menú de "**Pacientes**" **(Patients)** en Florida SHOTS para abrir o añadir el expediente del paciente.

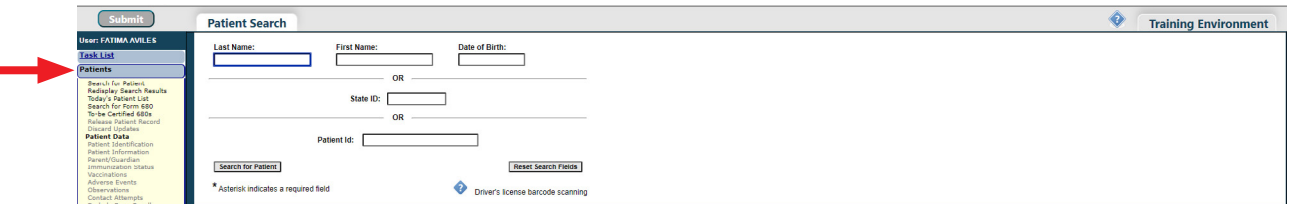

# **PASO 3**

Seleccione "**Vacunas**" **(Vaccinations)** del menú de Florida SHOTS y haga clic en el botón de "**Añadir un Expediente de Vacunas**" **(Add a Vaccination Record)**.

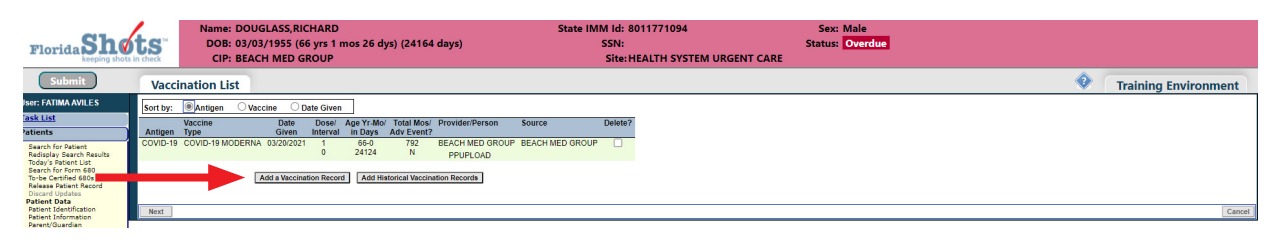

En la página de "**Añadir Expediente de la Vacuna**" usted necesitará completar los siguientes campos:

- **• Tipo de Vacuna (Vaccine Type)**: Escriba el tipo de vacuna de COVID-19 que recibió el paciente.
- **• Fecha de Administración (Date Given)**: Escriba la fecha en que la vacuna fue administrada.
- **• ID de Org de Proveedor (Provider Org ID)**: El nombre de la práctica que administró la vacuna va por defecto hacia su práctica, seleccione "**OTRO**" **(OTHER)** del menú desplegable

Complete cualquier otro campo si usted tiene la información.

Remueva la marca de "**Añadir otro expediente de vacunación**" **(Add another vaccination record)**.

Haga clic en el botón de "**Continuar**" **("Next)**.

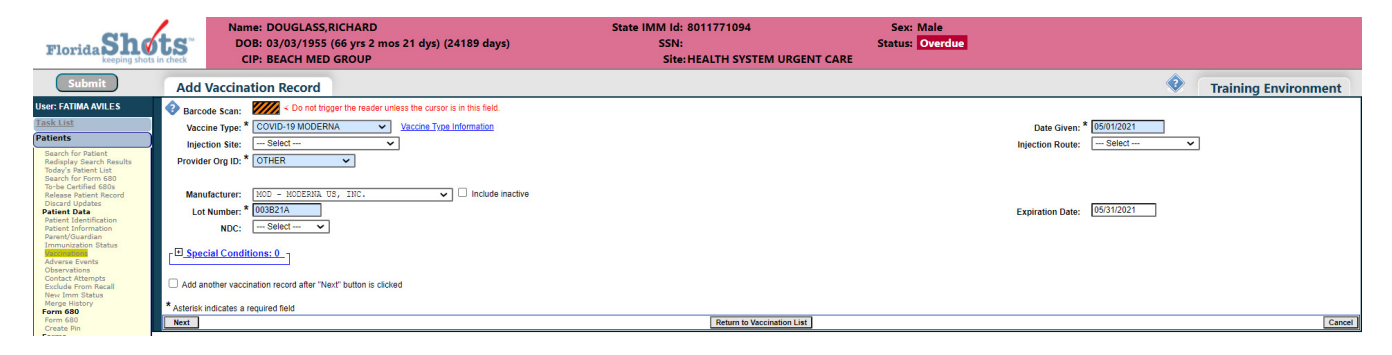

# **PASO 5**

Haga clic en "**Enviar**" **(Submit)** para guardar el expediente de vacunación.

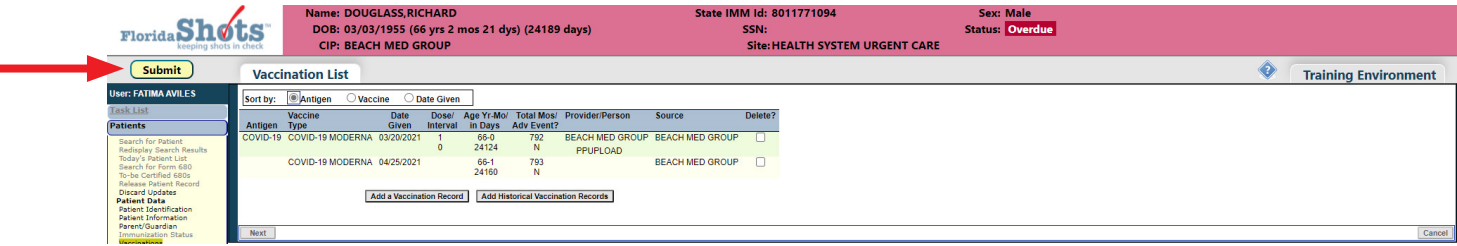

#### **Cargando la Hoja de Cálculo**

Descargue la última versión de la hoja de cálculo ya sea de la página de inicio de Florida SHOTS o de la opción del menú "**COVID-19**" de Florida SHOTS y seleccione "**Cargar Hoja de Cálculo**" **(Spreadsheet Upload)**. Añada la información del paciente y la vacuna en la hoja de cálculo según se indica en la pestañade "**Instrucciones**" **(Instructions)** y guárdelo en su computadora.

# **PASO 1**

Inicie sesión en Florida SHOTS.

#### **PASO 2**

Seleccione "**COVID-19**" del menú de Florida SHOTS y haga clic en "**Cargar Hoja de Cálculo**" **(Spreadsheet Upload)**.

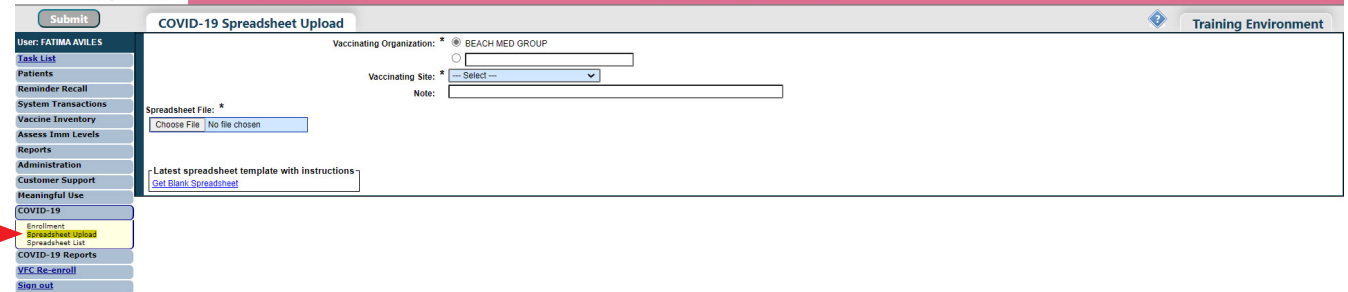

## **PASO 3**

En la página de "Cargar Hoja de Cálculo de COVID-19", seleccione el "Lugar de Vacunación" **(Vaccination Site)** de la hoja de cálculo que usted está cargando. Haga clic en el botón de "**Escoger Archivo**" **(Choose File)** para seleccionar la hoja de cálculo de su computadora.

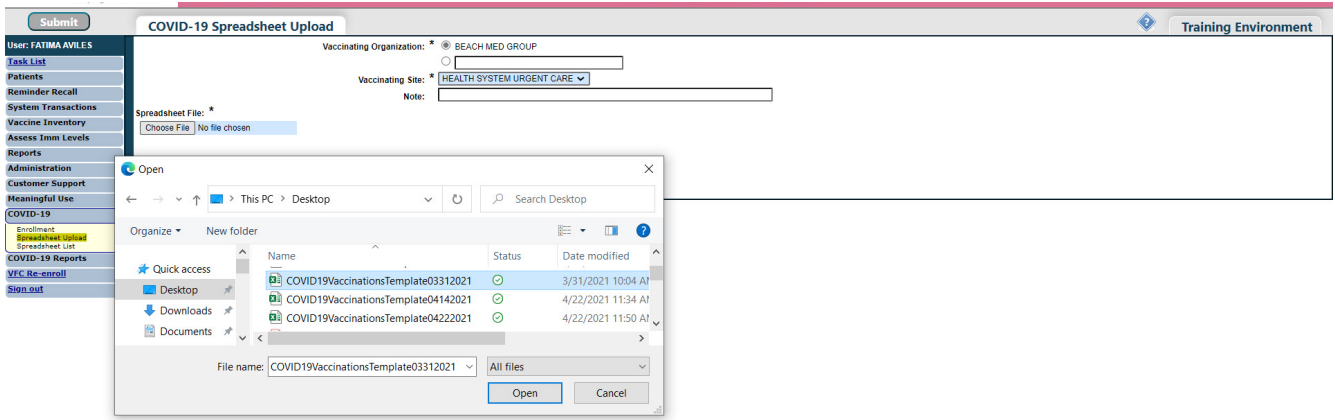

Haga clic en el botón de "**Cargar Archivo de Hoja de Cálculo**" **(Upload Spreadsheet File)** para cargar la hoja de cálculo.

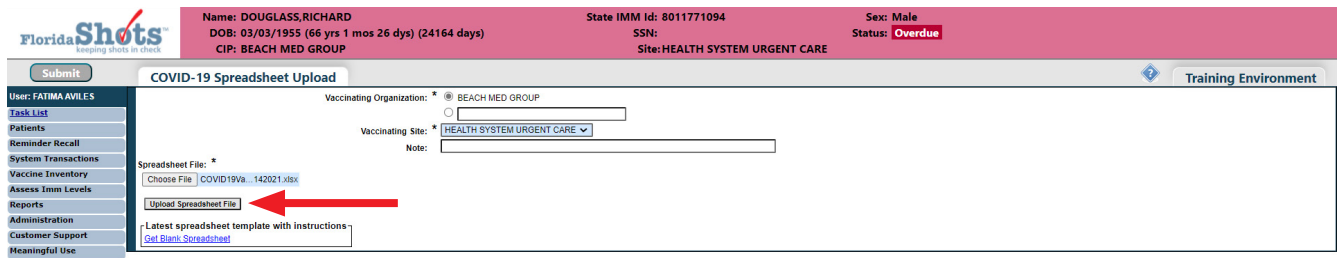

# **PASO 5**

Usted será dirigido a la página de "Lista de Hoja de Cálculo" donde usted podrá ver todas las hojas de cálculo cargadas previamente y monitorear el estado de la carga. La columna de "¿No cargó satisfactoriamente?" cambiará a "Completada" una vez la hoja de cálculo sea cargada satisfactoriamente.

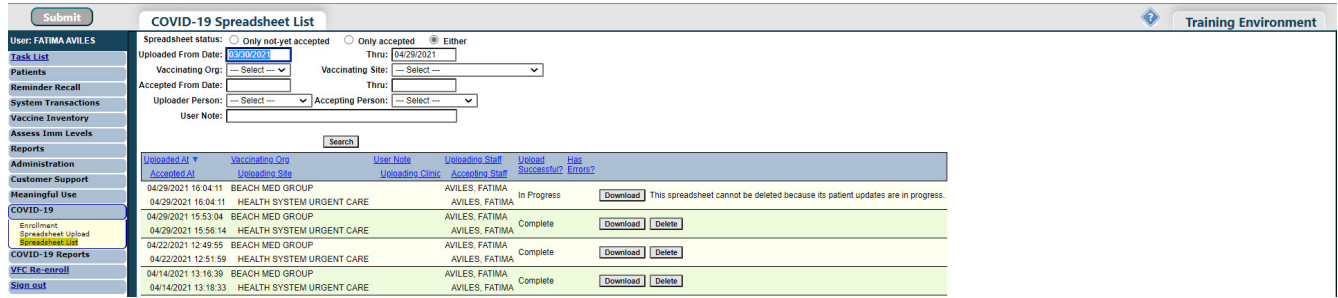

#### **Errores de la Hoja de Cálculo**

 Si la hoja de cálculo contiene errores, la columna de "**¿No Cargó Satisfactoriamente?**" **(Upload Successful?)** indicará Aún No y la columna de "**Tiene Errores**" **(Has Errors)** indicará Sí.

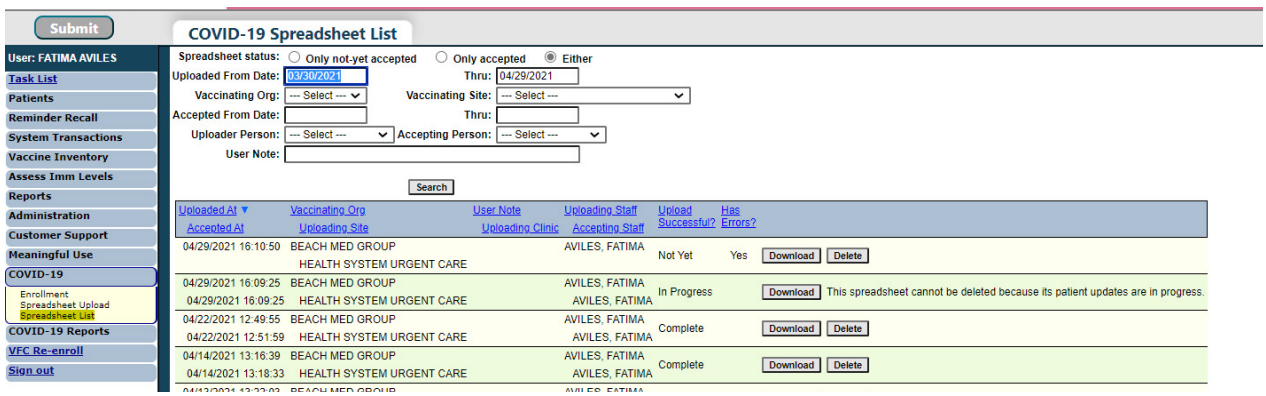

Haga clic en la línea de la hoja de cálculo para ver los errores resaltados en rosado.

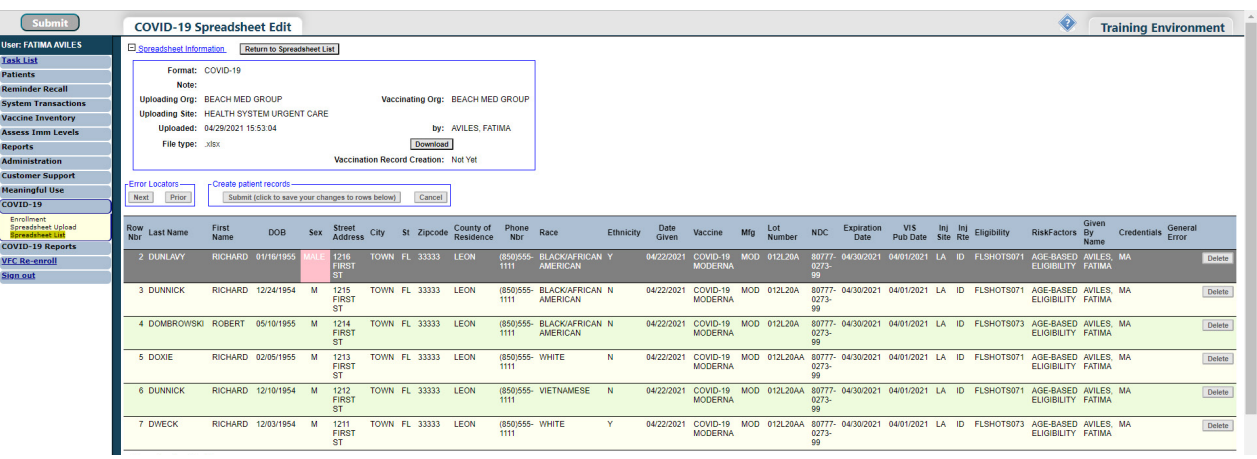

Haga clic en el error para hacer una corrección y haga clic en el botón de "**Cambiar**" **(Change)**.

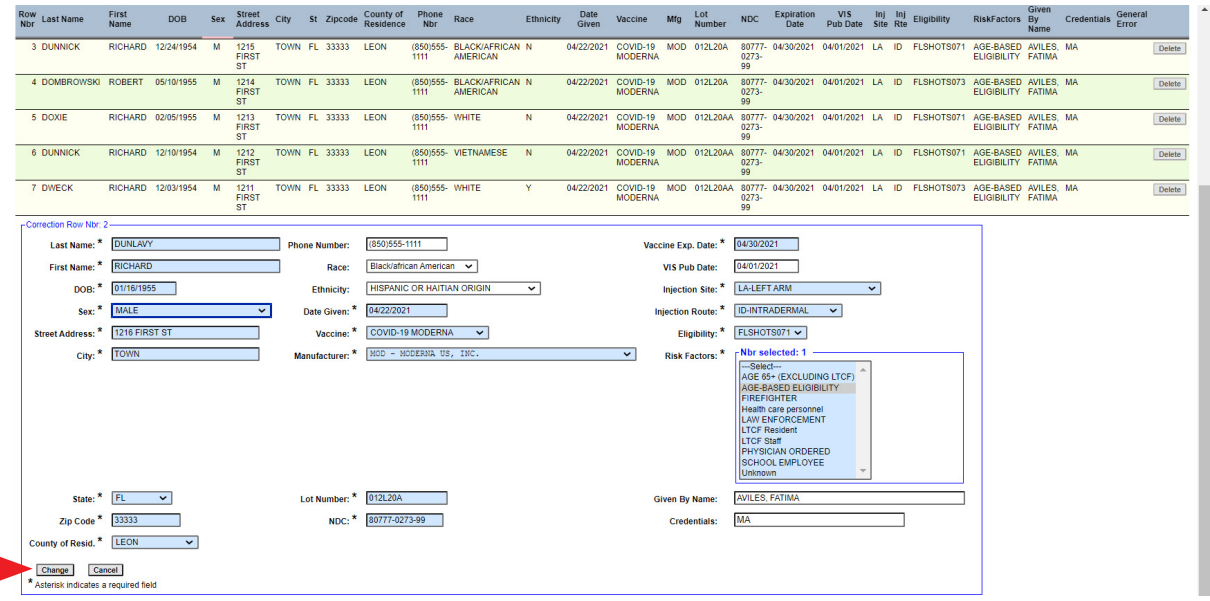

Haga clic en "**Enviar (haga clic para guardar sus cambios en las columnas abajo)**" **(Submit (click to save your changes to rows below))** para guardar el cambio y cargar la hoja de cálculo.

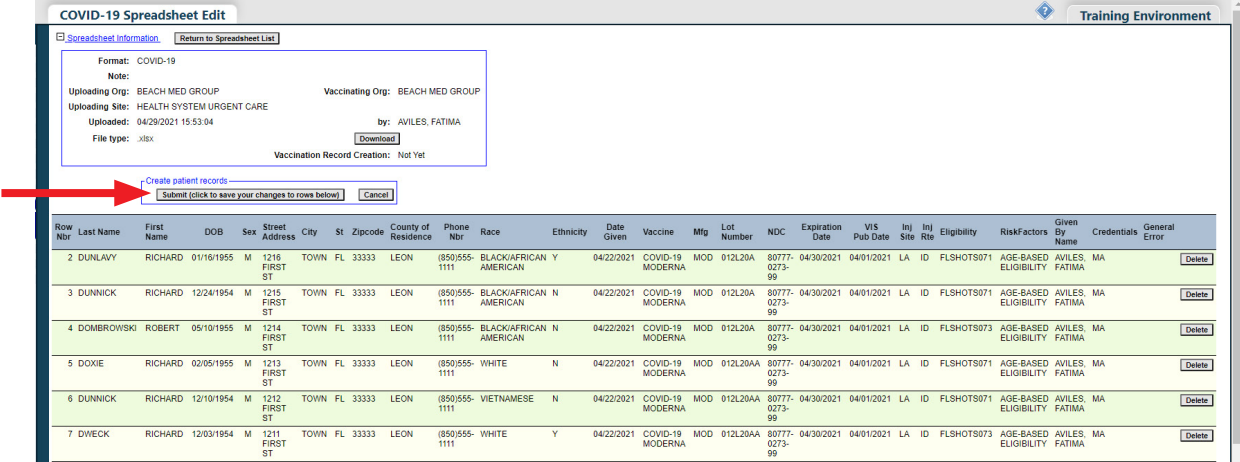

Usted recibirá una notificación de que la hoja de cálculo está en progreso.

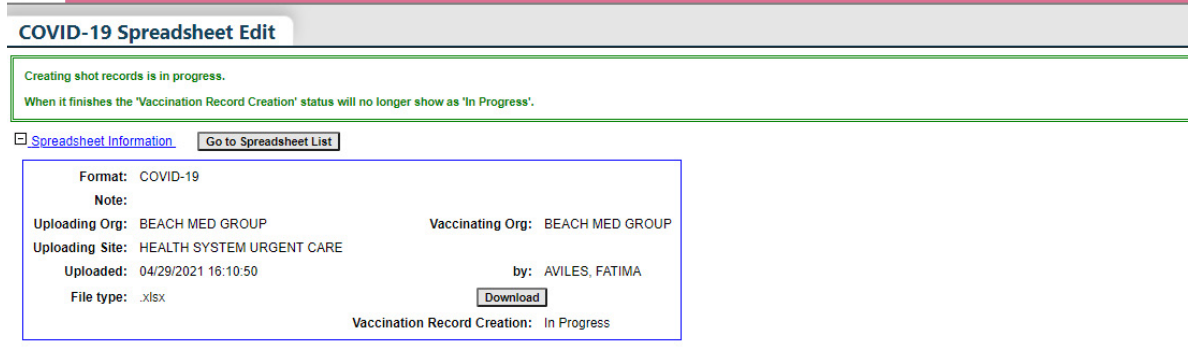

# **Centro de Ayuda**

# **Apoyo Técnico Gratuito:**

877-888-7468 (SHOT) LUNES - VIERNES 8 A.M. A 5 P.M. HORA DEL ESTE

#### **Incluyendo:**

- Consolidación de registros de pacientes duplicados
- Añadir administradores de cuenta
- Desbloquear cuentas de Florida SHOTS
- Preguntas sobre las funciones de Florida SHOTS
- Solicitar materiales de Florida SHOTS